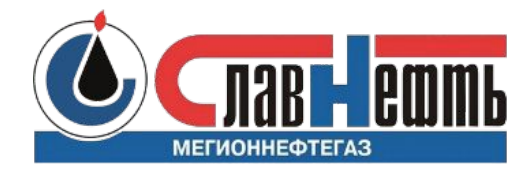

# **Инструкция по регистрации работников подрядной организации на Портале знаний**

Мичуров Александр Владимирович Мегион, 25 августа 2021

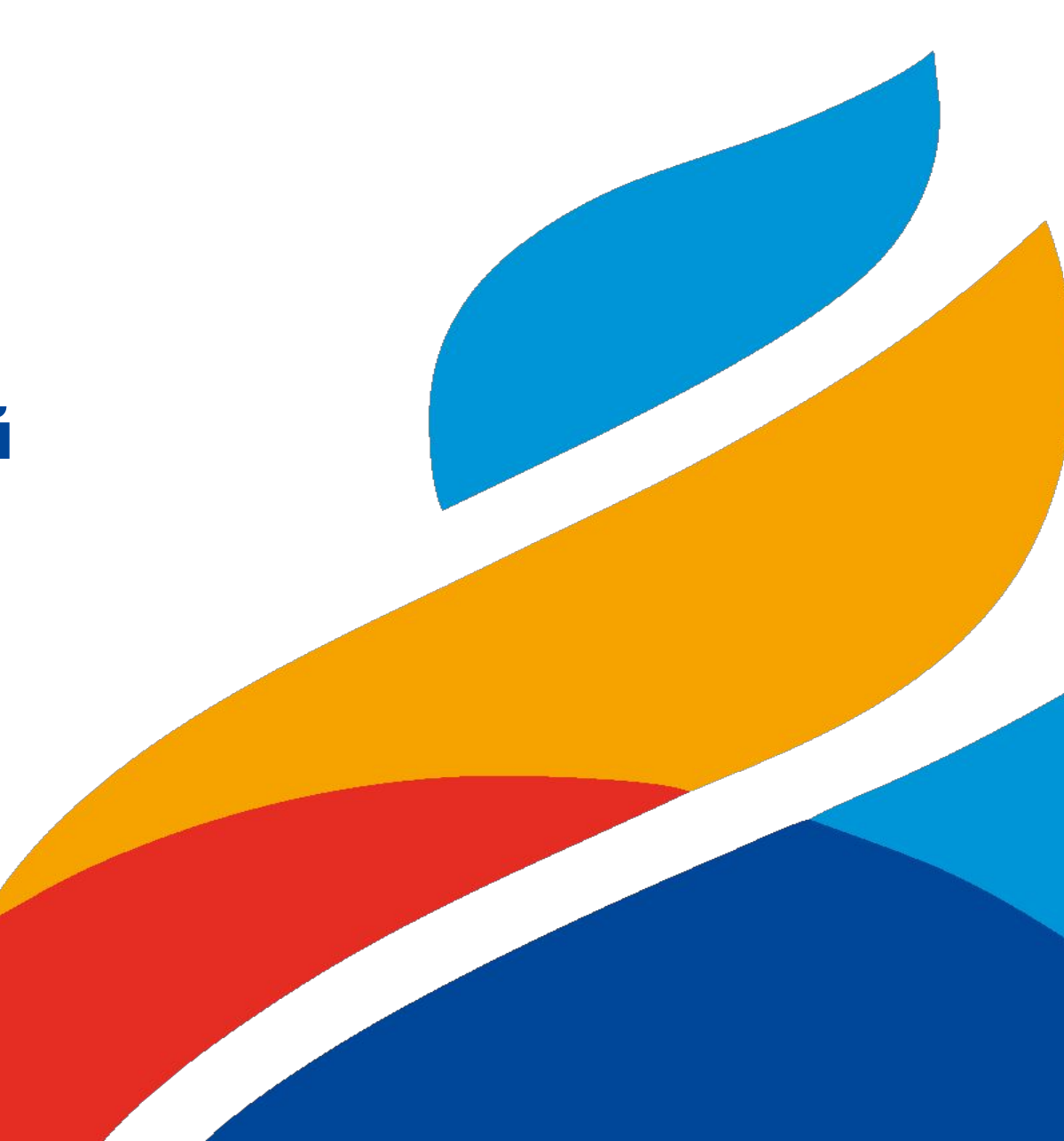

## Регистрация подрядной организации на Портале знаний

- Ответственный исполнитель подаёт заявку в техническую поддержку Портала знаний по адресу helpdesk@gazprom-neft.ru для регистрации подрядной организации в системе.
- 2. Полученный в ответ на заявку код подрядной организации ответственный исполнитель передаёт ЕОЛ по договору.
- 3. ЕОЛ по договору передаёт код подрядной организации ЕОЛ по договору ПО/СПО.
- 4. ЕОЛ по договору ПО/СПО сообщает код подрядной организации тем сотрудникам подрядной организации, которые должны будут зарегистрироваться на Портале знаний и пройти необходимое обучение.

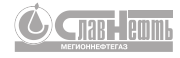

## Заявка на регистрацию работников ПО/СПО на портале знаний

### Регистрацию выполняет ЕОЛ по договору ПО/СПО

1. Перейдите по ссылке для того чтобы начать процесс регистрации.

#### https://edu.gazprom-neft.ru/view\_doc.html?mode=spo\_reg

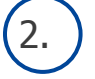

2. Заполните личную информацию. Укажите ФИО, должность, e-mail и мобильный телефон.

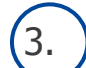

3. Выберите организацию из выпадающего списка и введите код организации подрядчика.

4. Укажите роль (рабочий или руководитель) и направление деятельности работника.

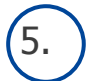

5. Согласитесь на обработку персональных данных, введите значение капчи и

нажмите кнопку .

На номер телефона работника, указанный при регистрации, с адреса GPN-Univer придёт СМС с логином и паролем.

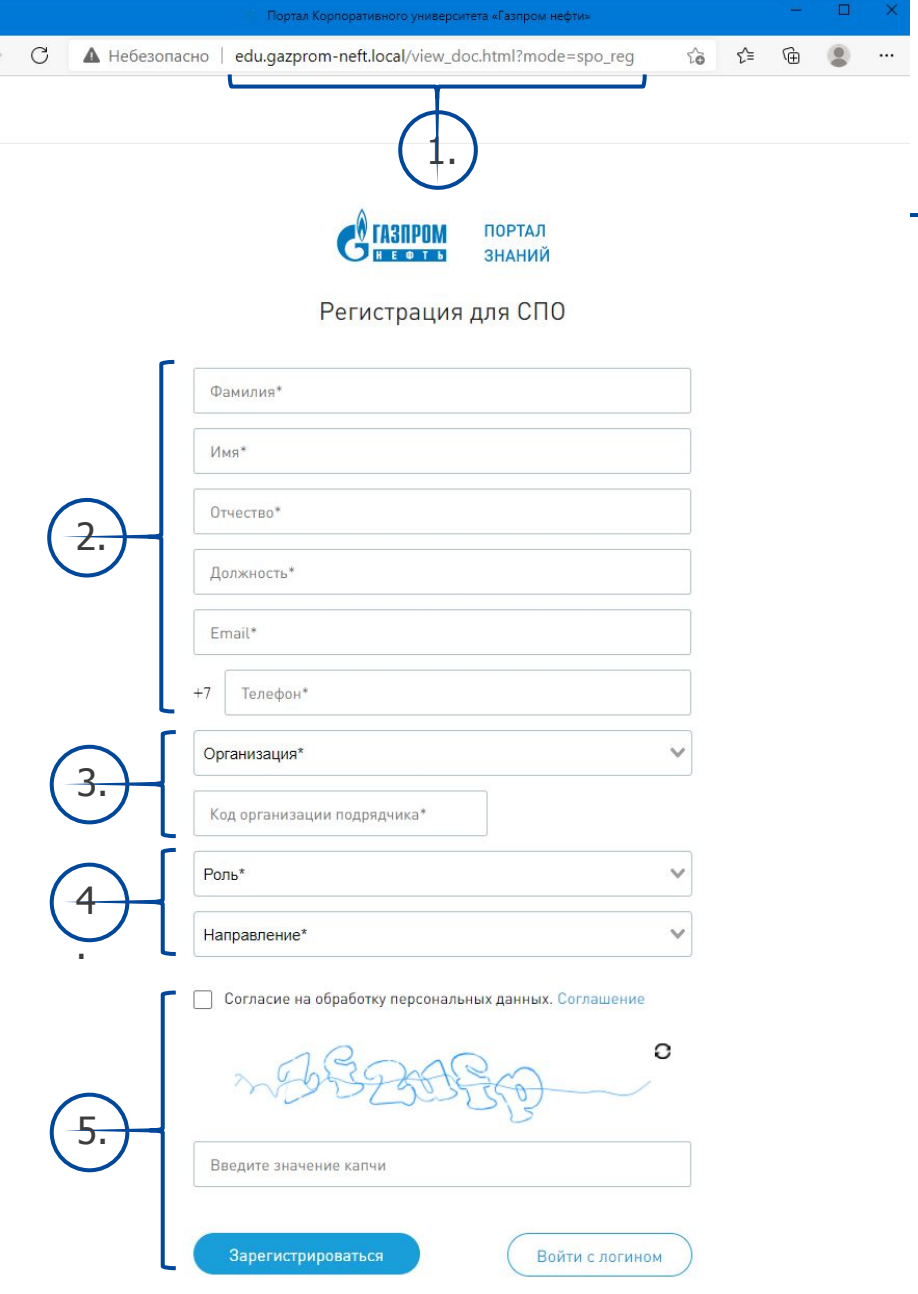

## СМС с логином и паролем

На мобильный номер телефона работника, указанный при заявке на регистрацию, с адреса GPN-Univer придёт СМС с логином и паролем для регистрации на сайте Корпоративного университета

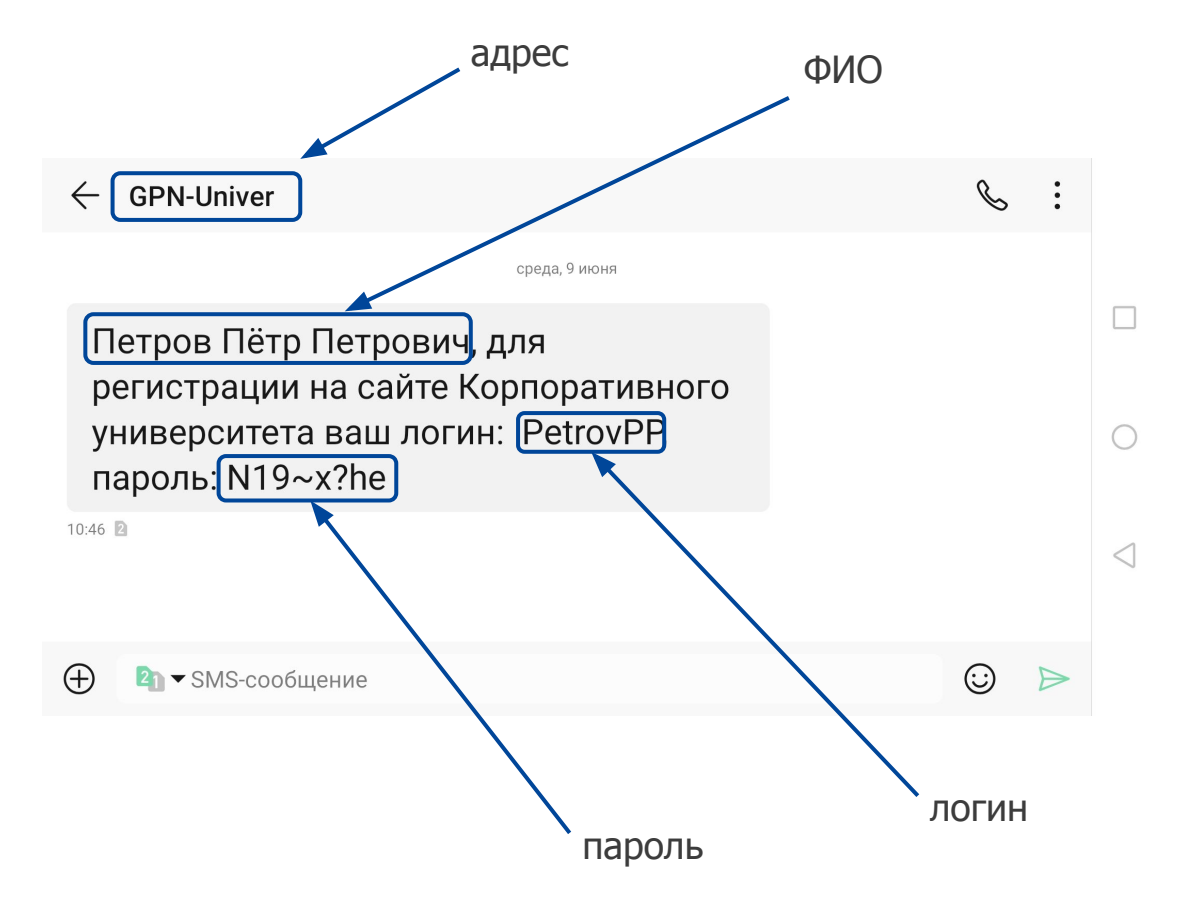

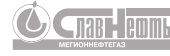

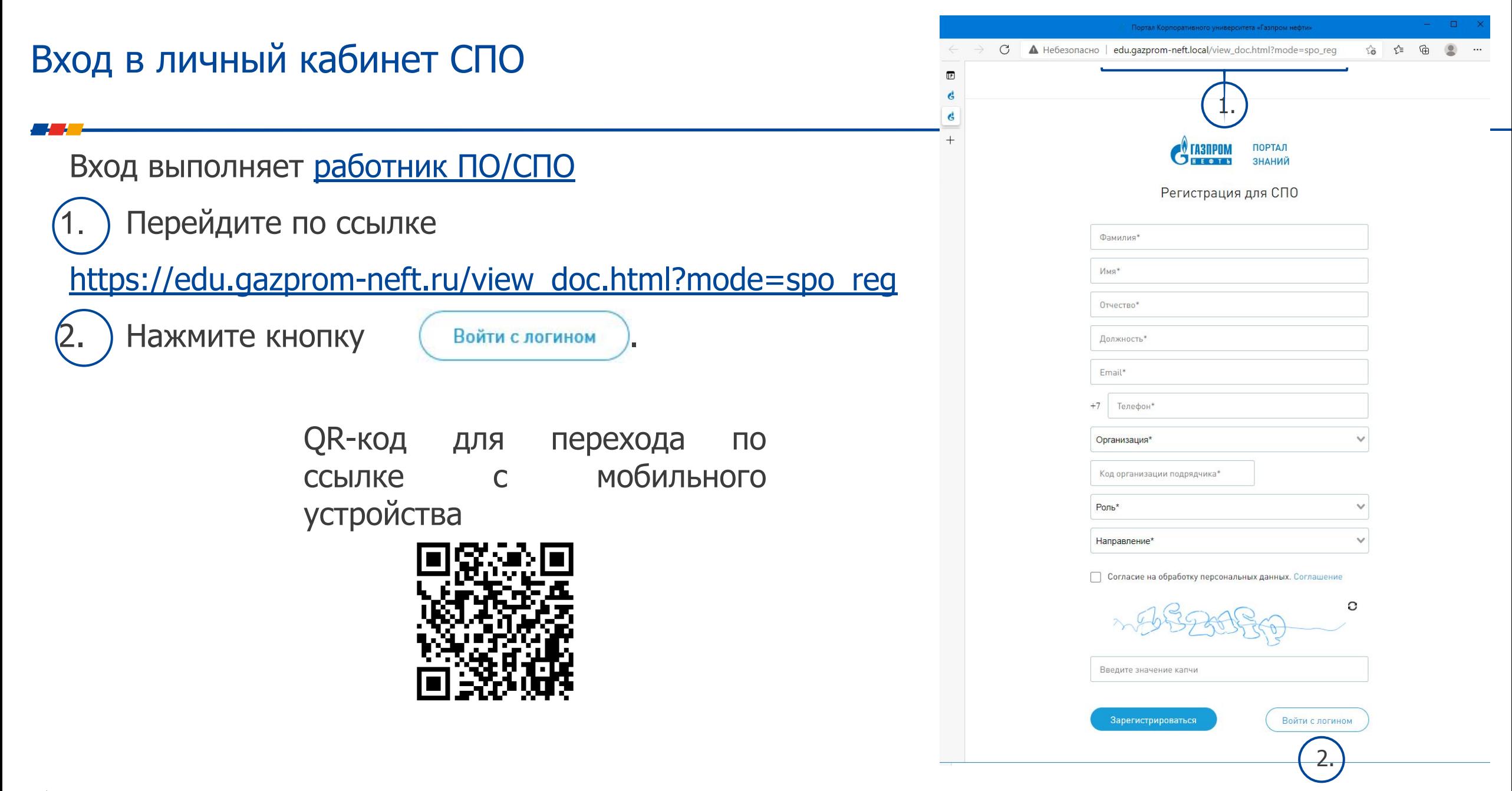

## Вход в личный кабинет СПО

## Вход выполняет работник ПО/СПО

3. В меню входа в личный кабинет СПО Введите Логин и Пароль из СМС и Код организации подрядчика.

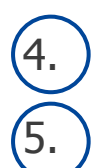

4. Введите значение капчи и нажмите кнопку .

5. Зарегистрируйтесь, сменив пароль на постоянный.

В результате на указанную при заявке на регистрацию почту с адреса Обучение (education@gazprom-neft.ru) придёт письмо о назначении курса «Погружение в производственную безопасность. Уровень 1» с подробной инструкцией по прохождению. При переходе по гиперссылке из письма можно зайти на портал знаний ГПН по своему Логину и паролю или сбросить пароль.

> Внимание! Для исключения возможных ошибок при прохождении курсов на ПК рекомендуется заходить на портал знаний ГПН в браузере Internet Explorer

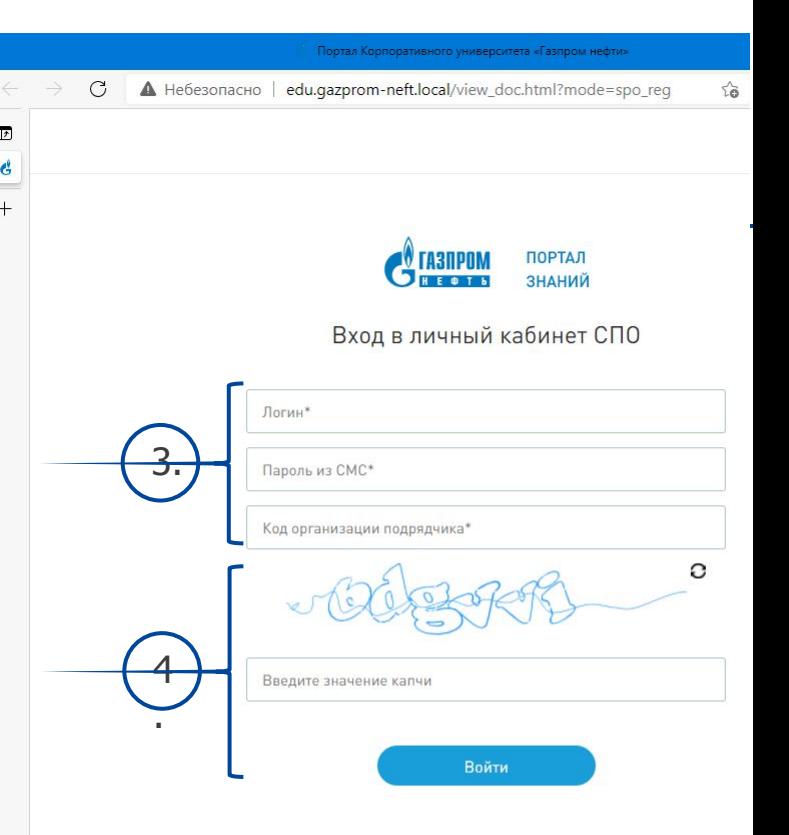

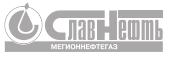

## Письмо о назначении курса «Погружение в производственную безопасность. Уровень 1»

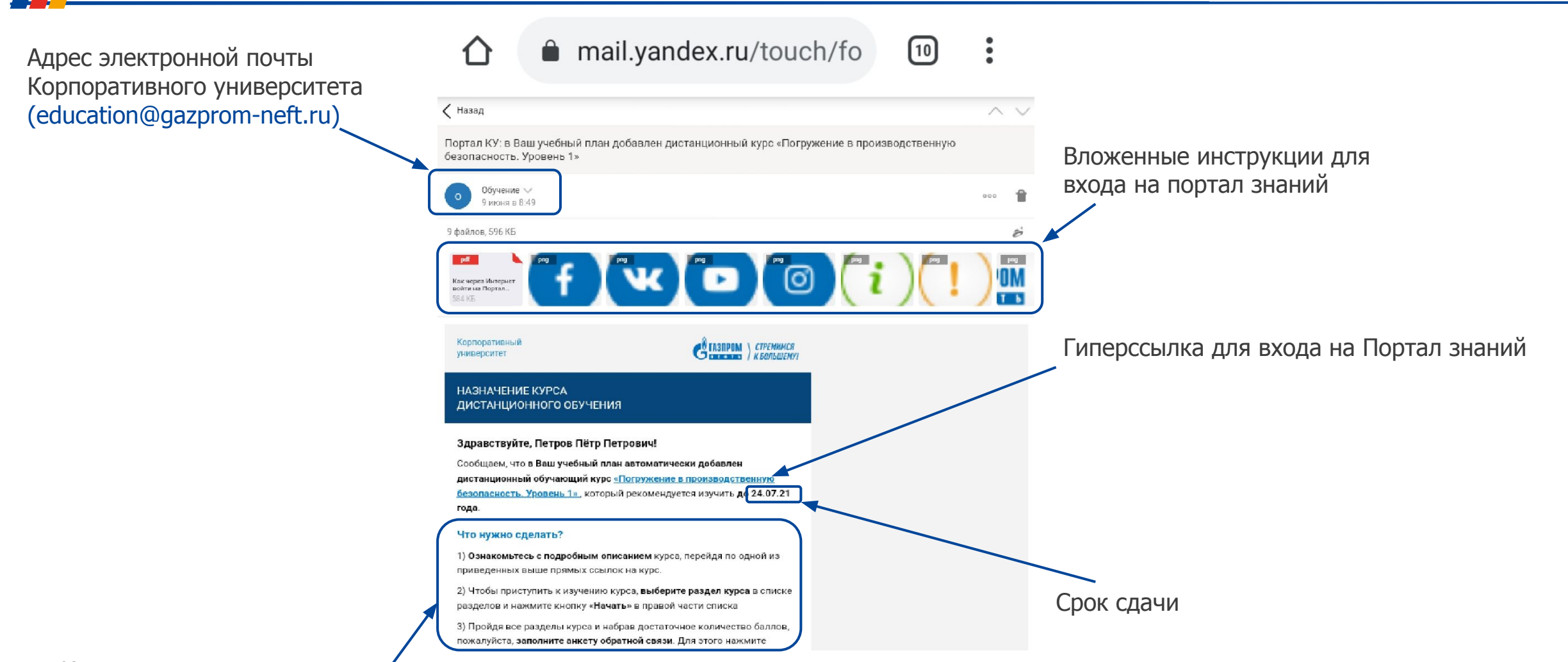

#### Инструкция по прохождению

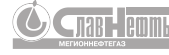

## Вход на Портал знаний

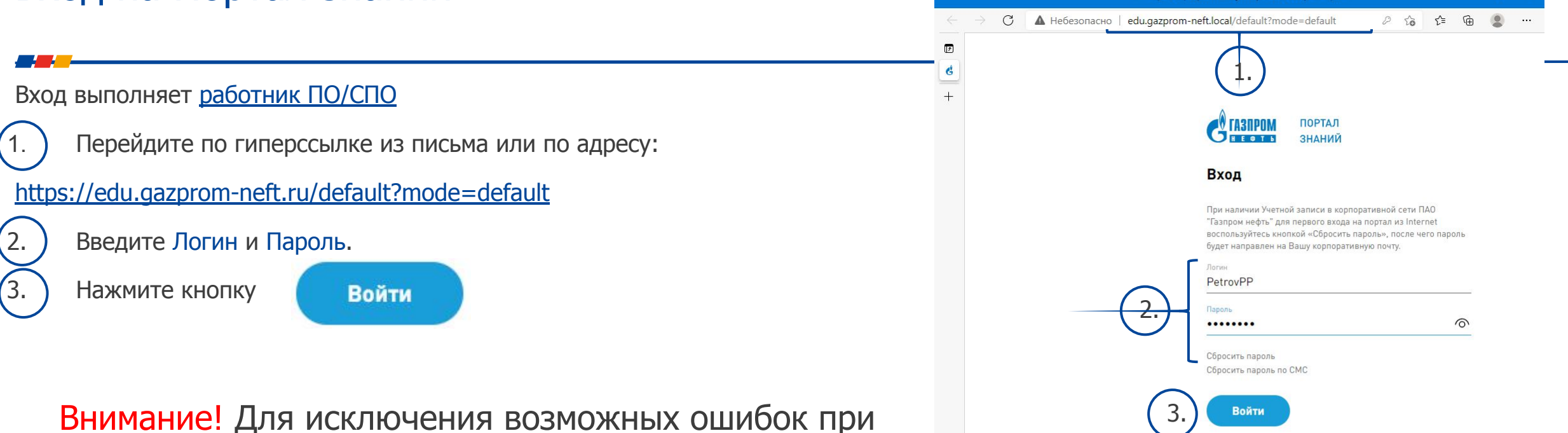

прохождении курсов на ПК рекомендуется заходить на портал знаний ГПН в браузере Internet Explorer

Портал Корпоративного университета «Газпром нефти-

Регистрация для СПО

# Выгрузка сертификата

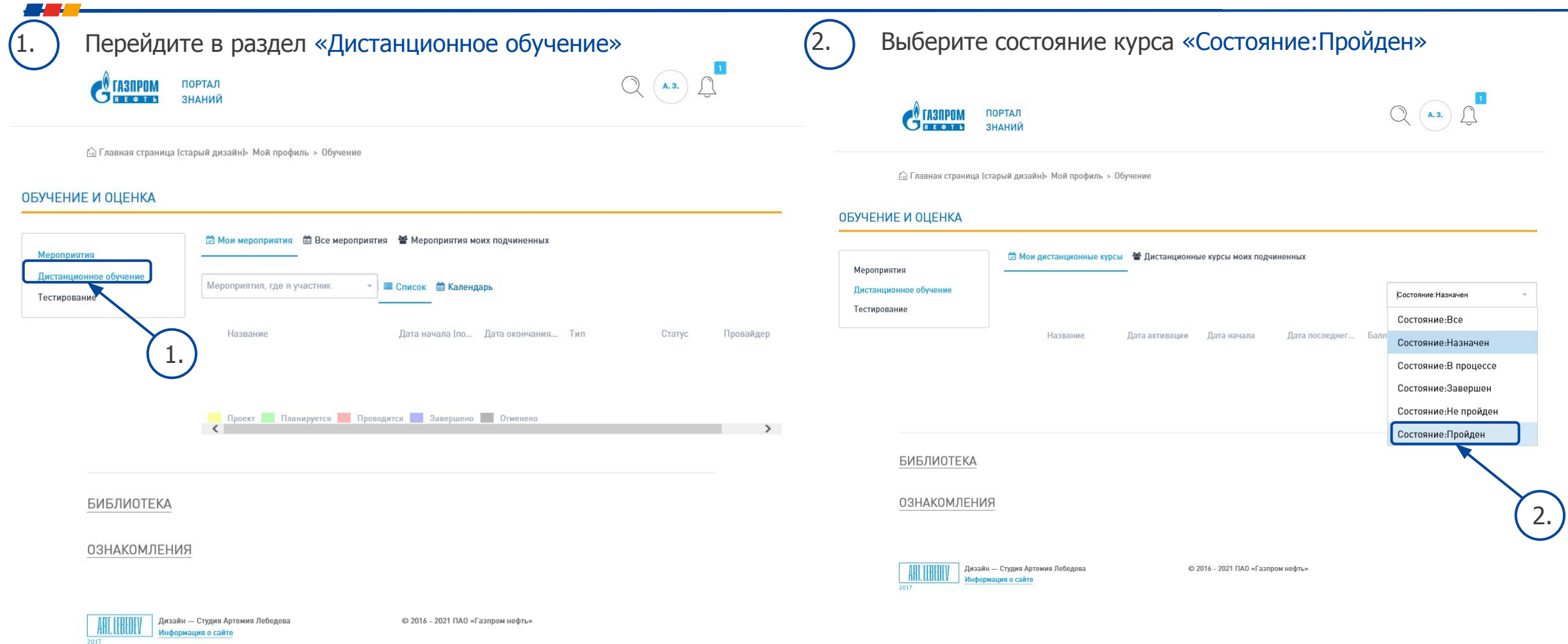

**COMB** RUNL

## Выгрузка сертификата

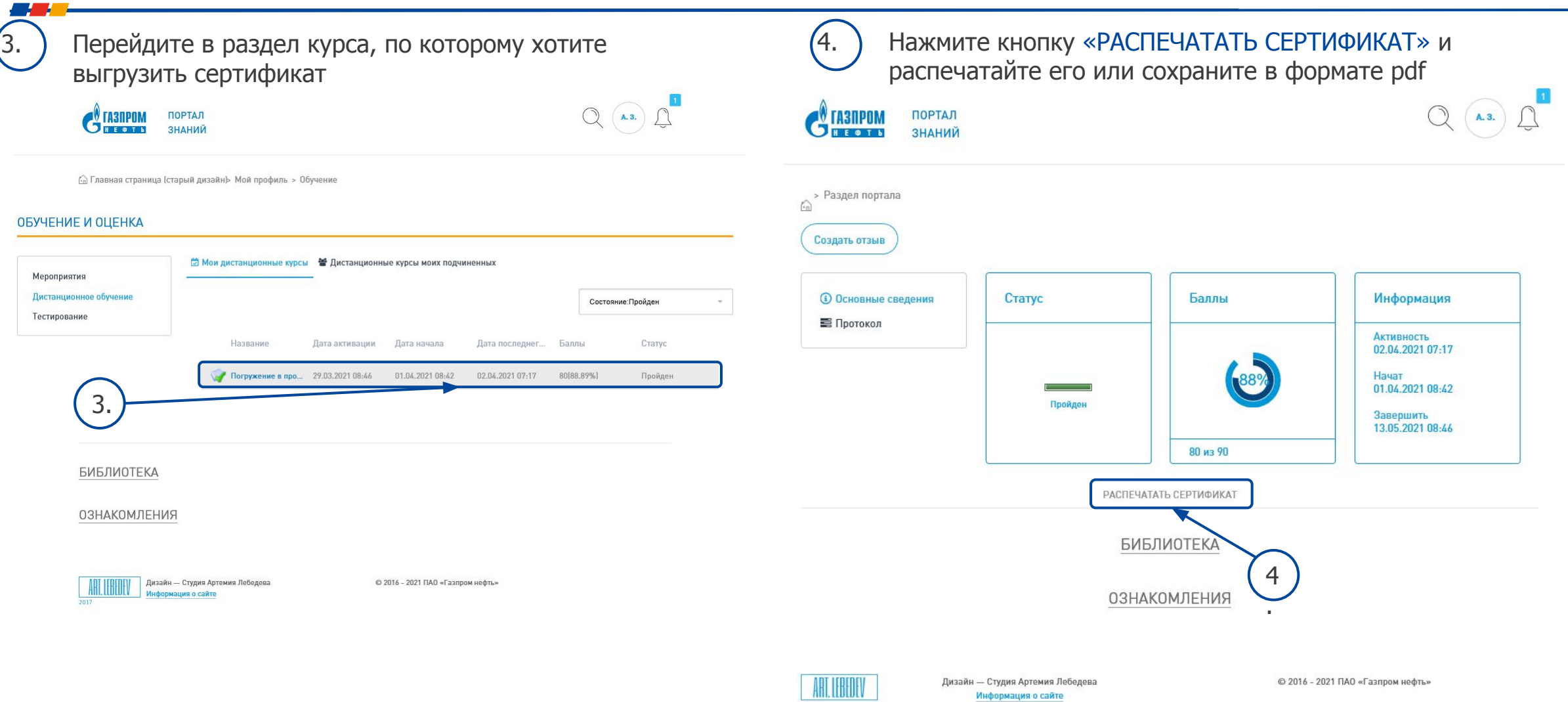

2017

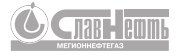

# Спасибо за внимание

ПАО «СН-МНГ»

ул. А.М. Кузьмина, д. 51, г. Мегион, Ханты-Мансийский автономный округ-Югра, РФ, 628680

Т +7 (34643) 4-67-02,  $\Phi$  +7 (34643) 4-64-91

odо.sn-mng@Gazprom-neft.ru sn-mng.ru

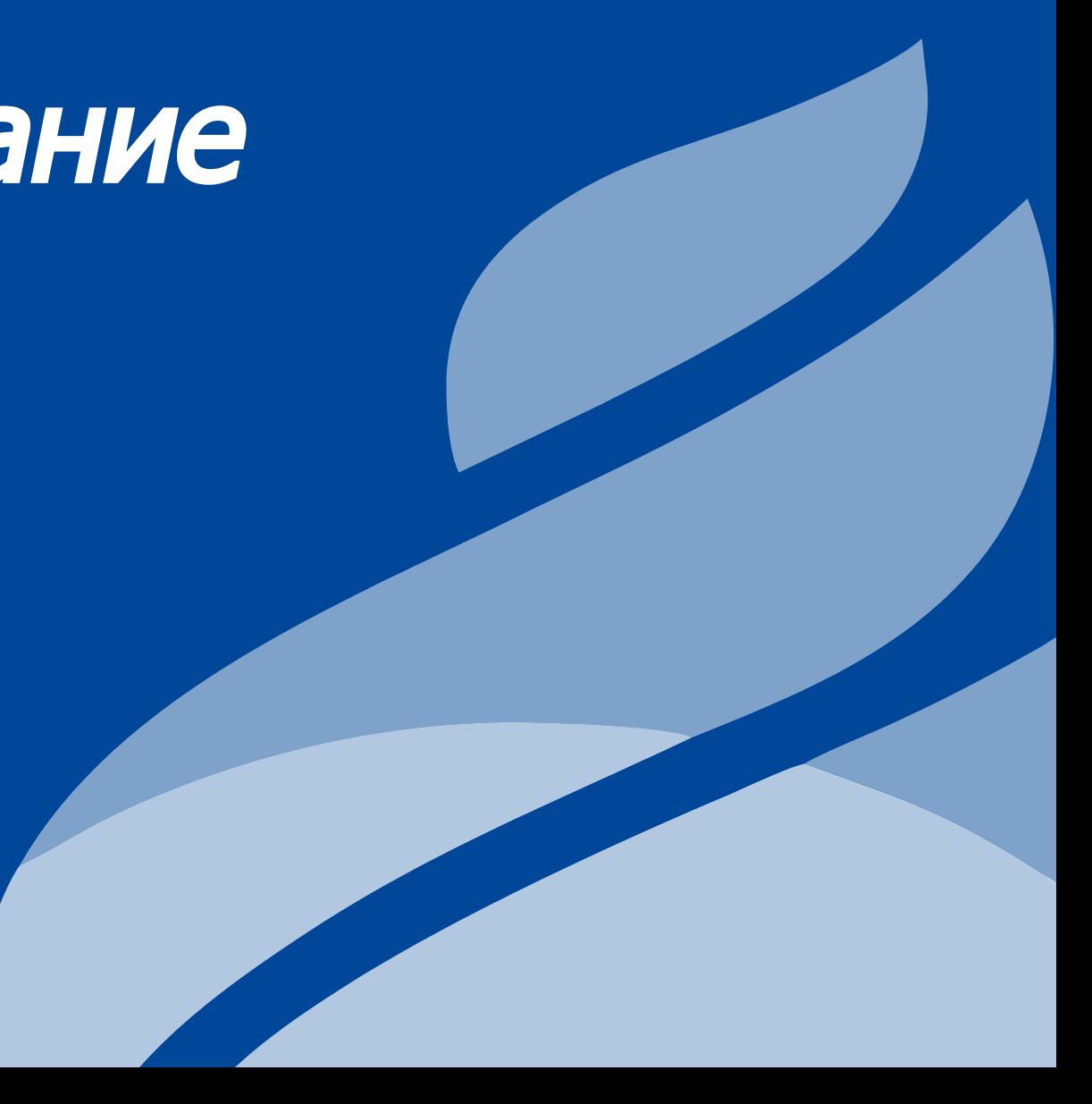